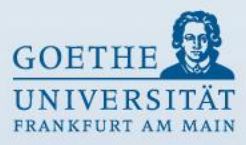

# **Leitfaden für den elektronischen Kontoauszug (SAP) via Internet**

#### **Stand: März 2014 Elvira Hollmann / Michael Kusiowsky**

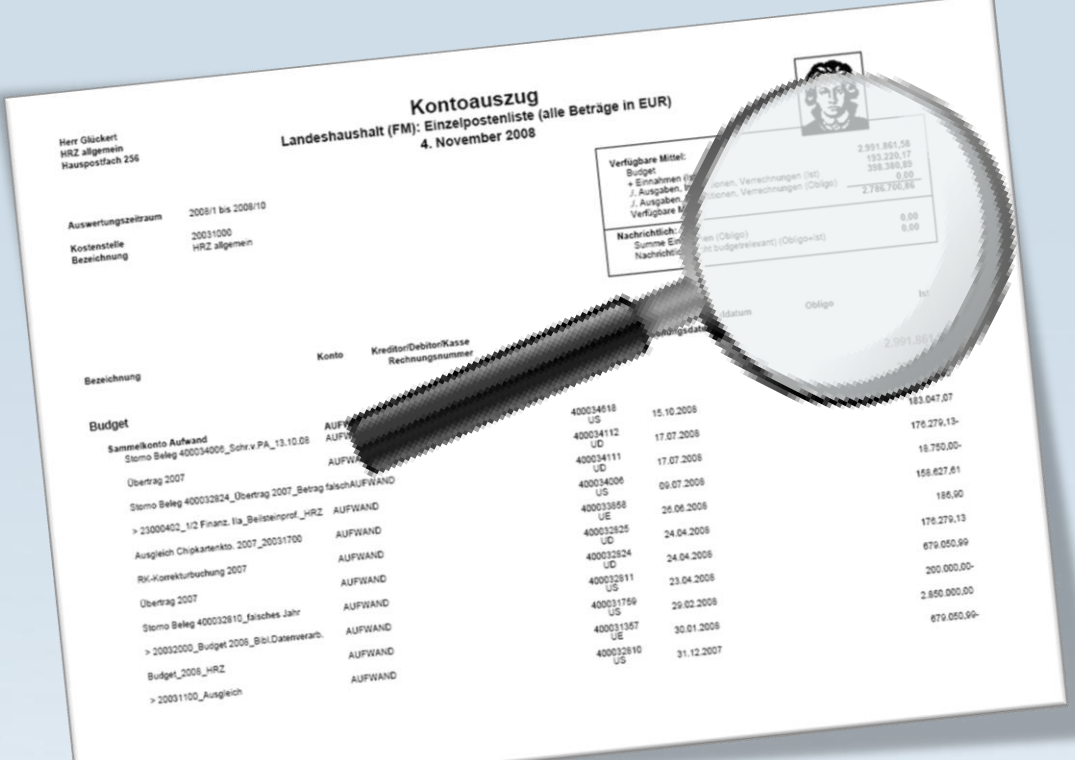

### **Inhaltsverzeichnis**

www.goethe-universitaet.de

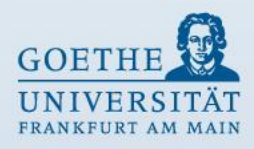

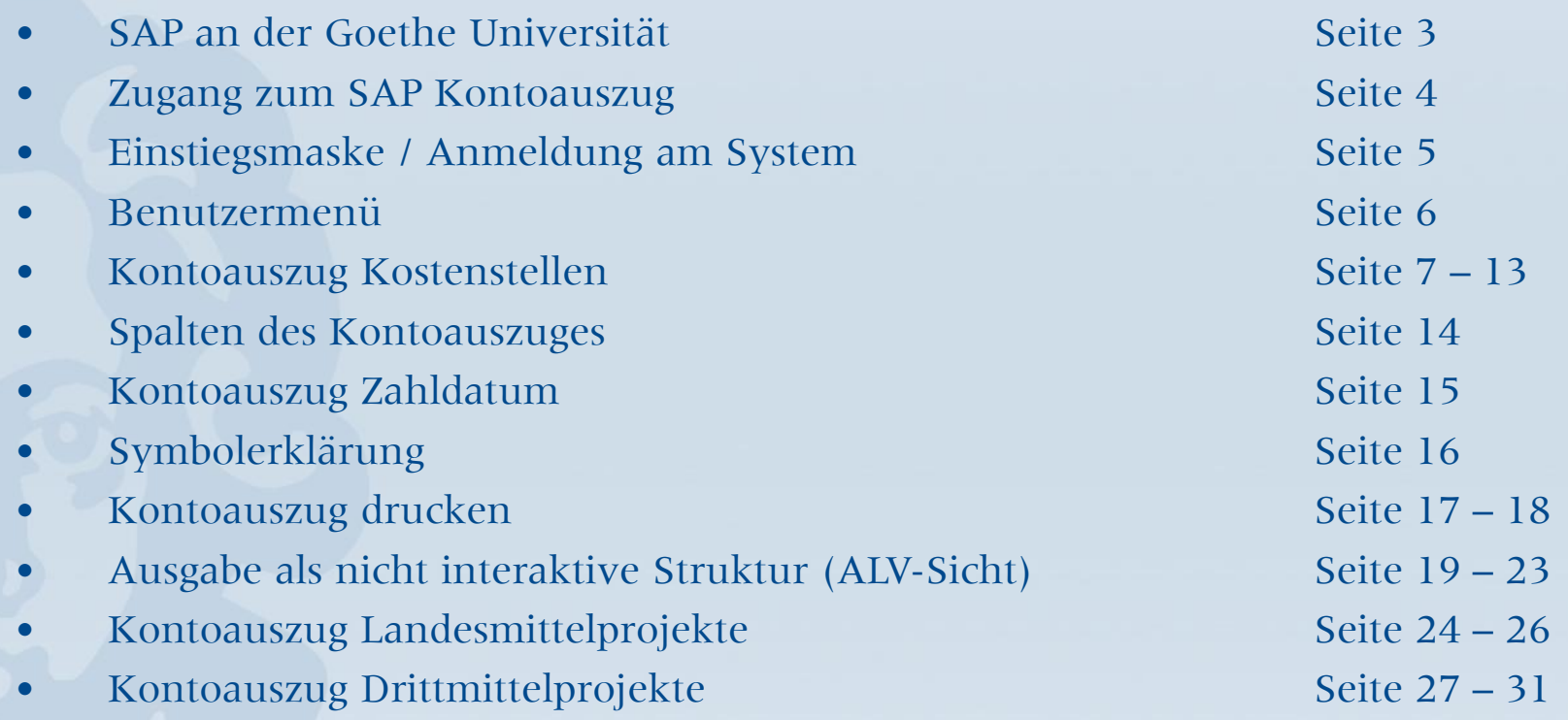

### **SAP an der Goethe Universität**

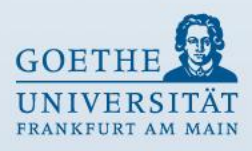

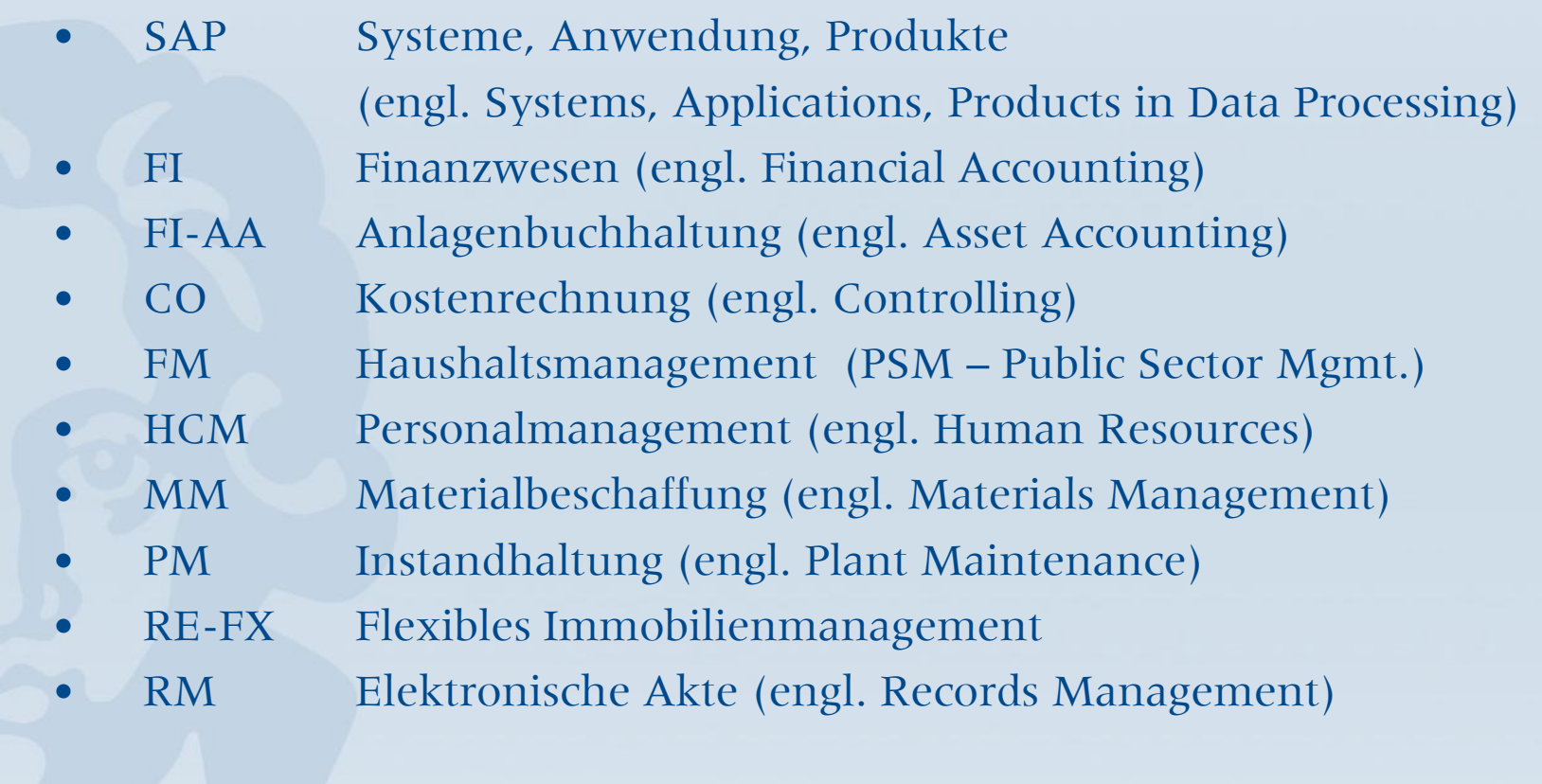

### **Zugang zum SAP Kontoauszug**

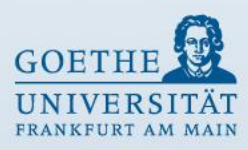

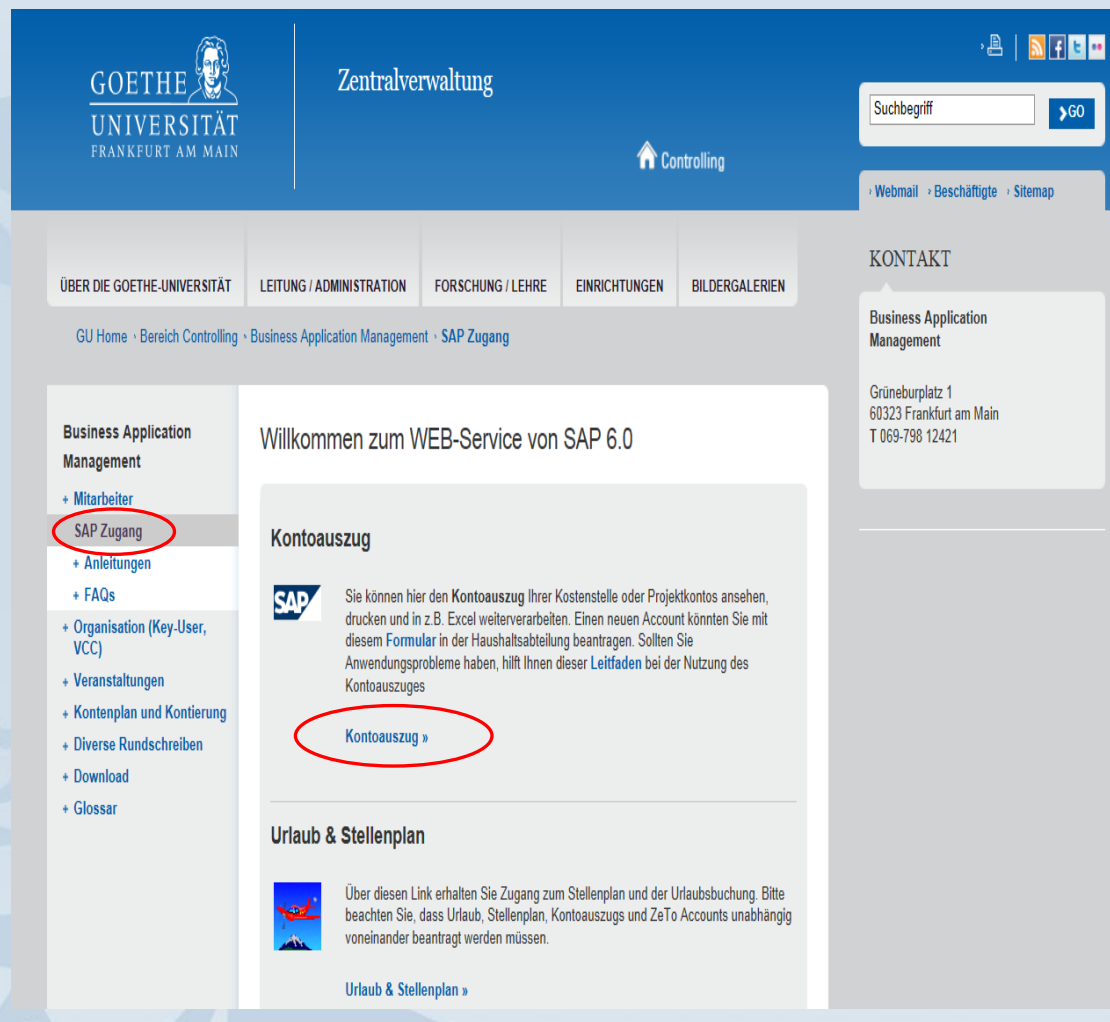

Der Zugang zum SAP Kontoauszug ist wie folgt zu finden:

www.uni-frankfurt.de Service / Organisation

- Weiterführende Links
- •SAP (Business Application Management)
- SAP-Zugang
- SAP Kontoauszug

(Doppelklick auf Kontoauszug)

## **Einstiegsmaske / Anmeldung am System**

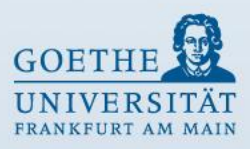

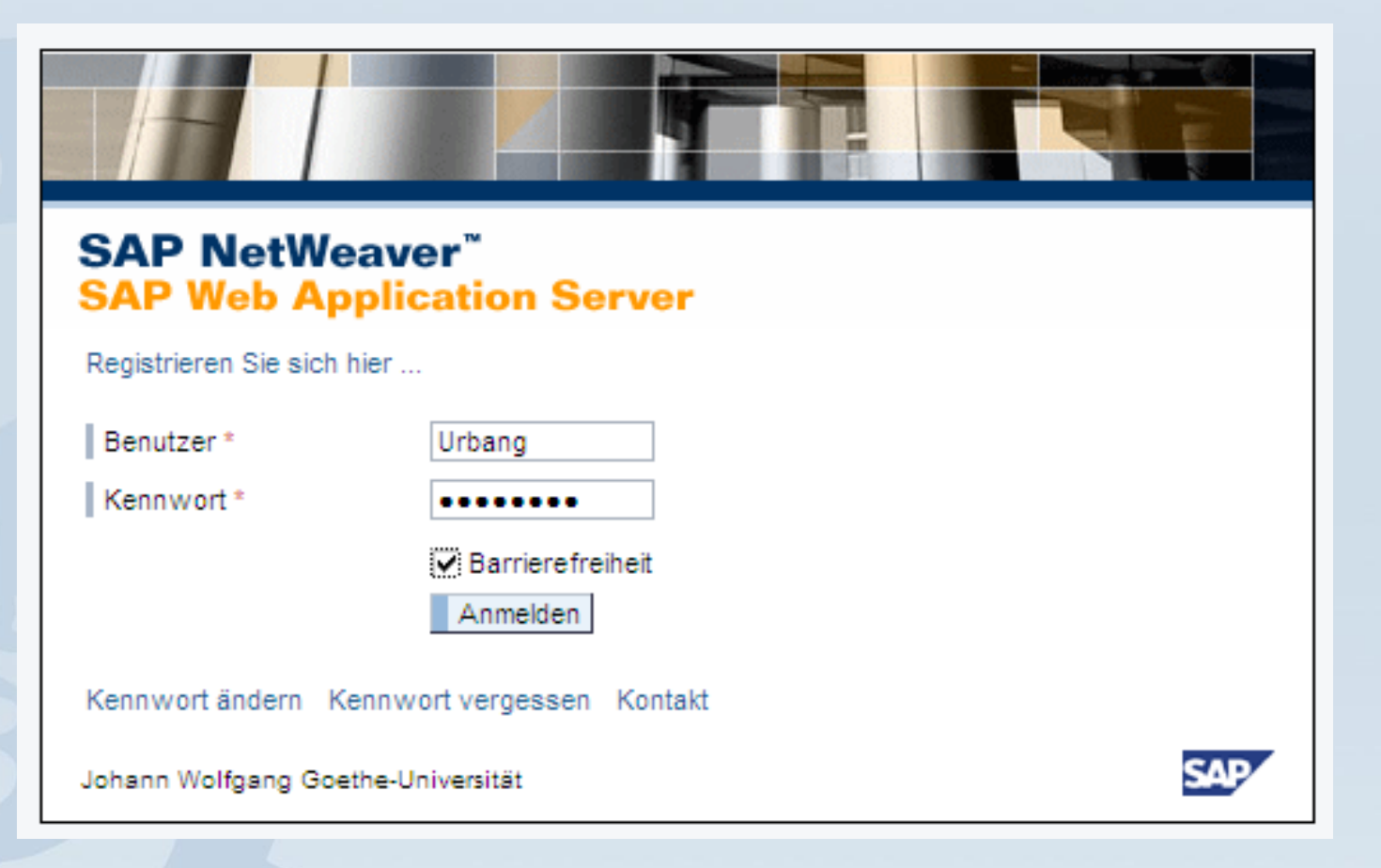

### **Benutzermenü**

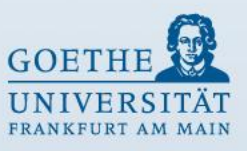

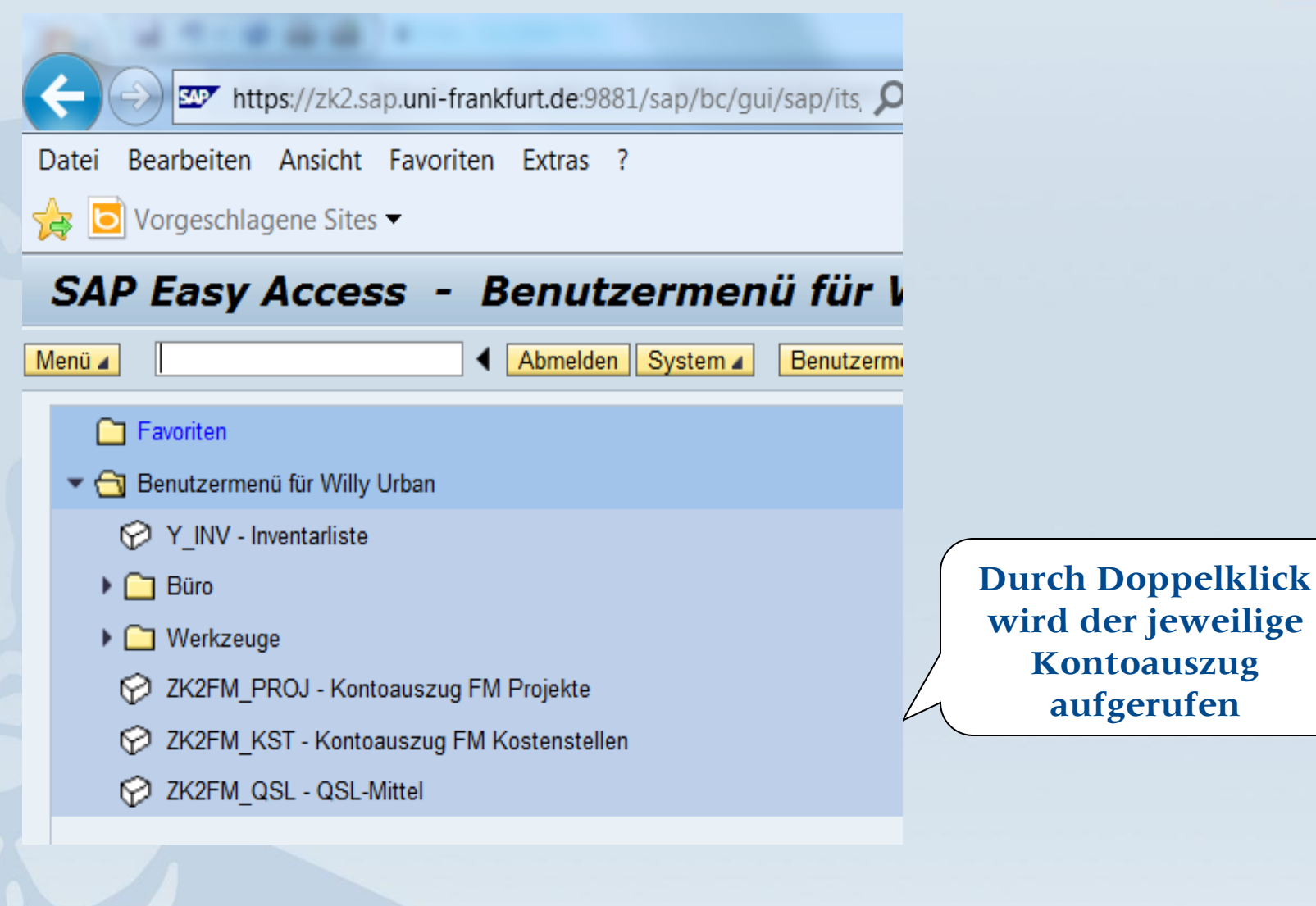

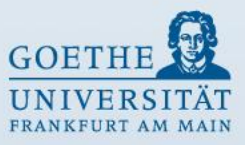

### **Kontoauszug Kostenstellen**

### SAP Easy Access - Benutzermenü für

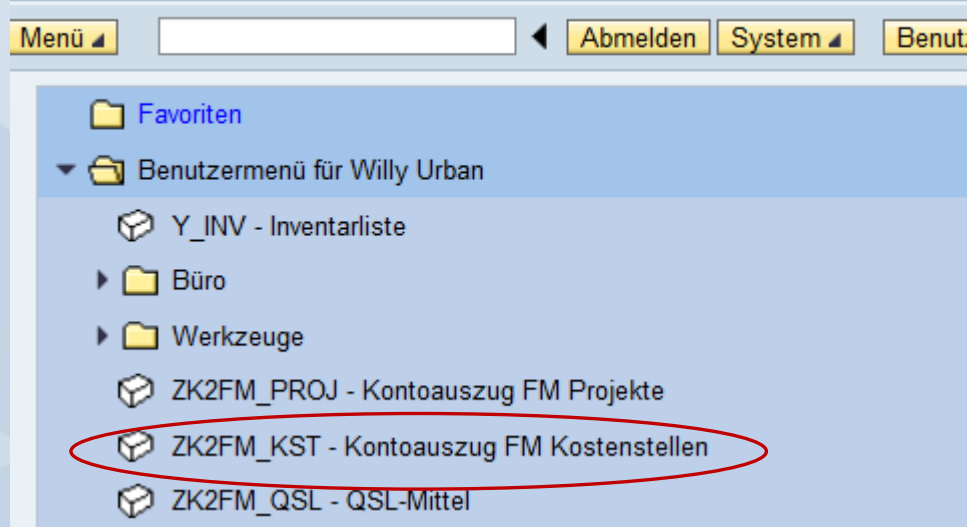

Im Benutzermenü stehen für die Auswertung von Kostenstellen zwei Berichte zur Auswahl:

- **Kontoauszug FM Kostenstellen** (Institutskostenstellen beginnen in der Regel mit der Ziffer 1 (Ausnahme Verwaltungskostenstellen und sonstige Einrichtungen)
- **QSL - Mittel** (Kostenstellen für QSL-Mittel beginnen mit der Ziffer 8)

## **Eingabe für Kostenstelle**

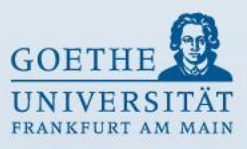

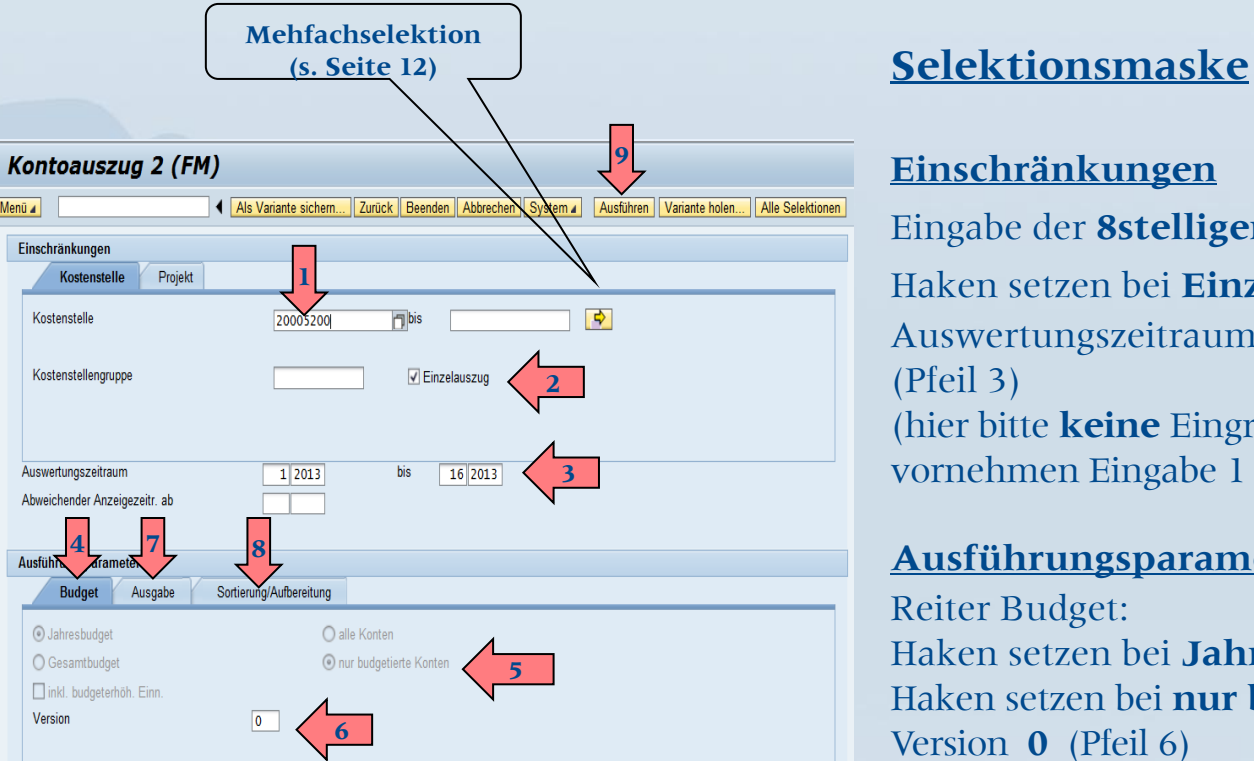

#### **Einschränkungen**

Eingabe der **8stelligen Kostenstelle** (Pfeil 1) Haken setzen bei **Einzelauszug** (Pfeil 2) Auswertungszeitraum **innerhalb eines Jahres** (Pfeil 3) (hier bitte **keine** Eingrenzung von Perioden vornehmen Eingabe 1 - 16)

#### **Ausführungsparameter**

Reiter Budget: Haken setzen bei **Jahresbudget** (Pfeil 4) Haken setzen bei **nur budgetierte Konten** (Pfeil 5) Version **0** (Pfeil 6)

Reiter Ausgabe: (Pfeil 7 - siehe Seite 10) Reiter Sortierung/Aufbereitung: (Pfeil 8 - siehe Seite 11) Ausführen (Pfeil 9)

### **Ausführungsparameter Reiter Budget**

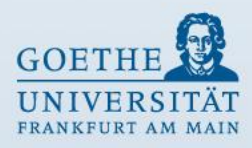

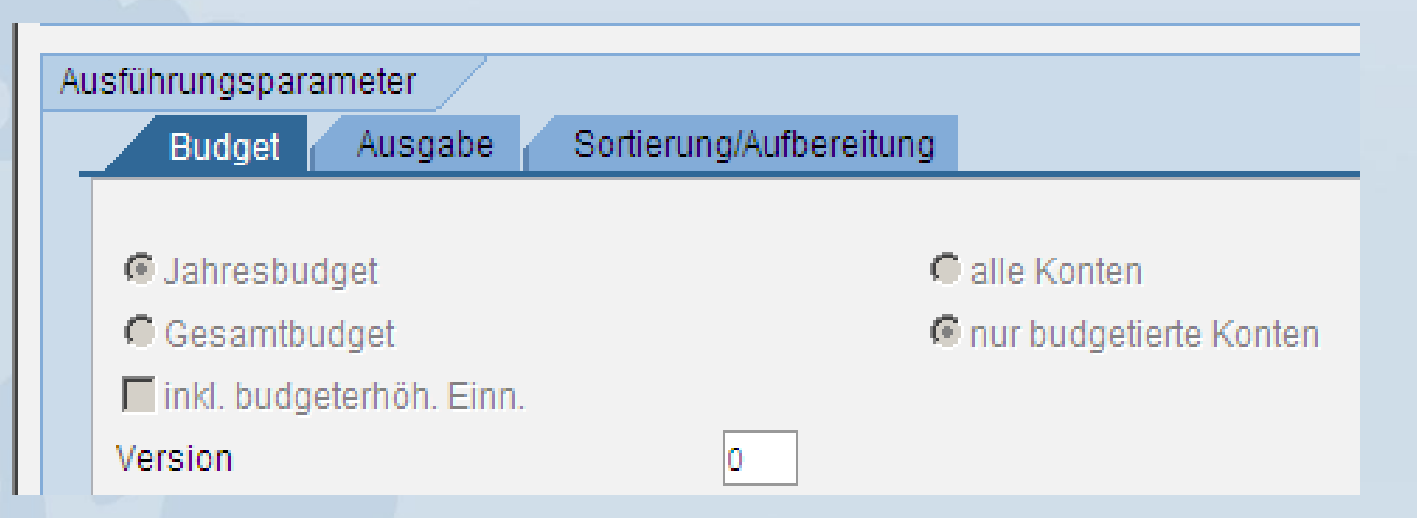

#### **Grundlegende Einstellungen für Selektion Kostenstelle (Voreinstellung):**

- Jahresbudget
- nur budgetierte Konten
- Version 0

### **Ausführungsparameter Reiter Ausgabe**

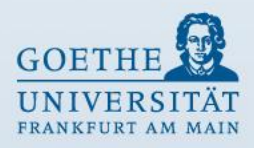

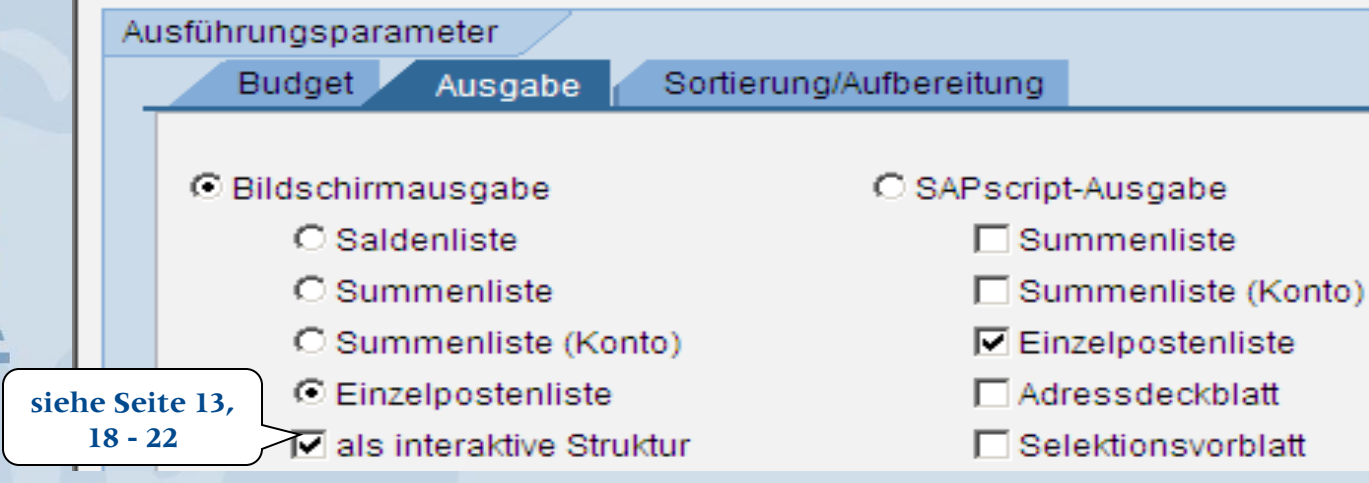

#### **Festlegung der Ausgabe:**

- Saldenliste
- Summenliste gesamt
- Summenliste je Konto
- Einzelpostenliste

Außerdem kann zwischen Bildschirmausgabe oder einer Druckausgabe (SAPscript-Ausgabe) gewählt werden.

## Seite 10

www.goethe niversitaet.de

### **Ausführungsparameter Reiter Sortierung / Aufbereitung**

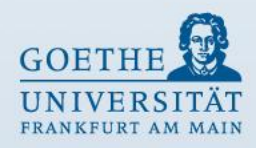

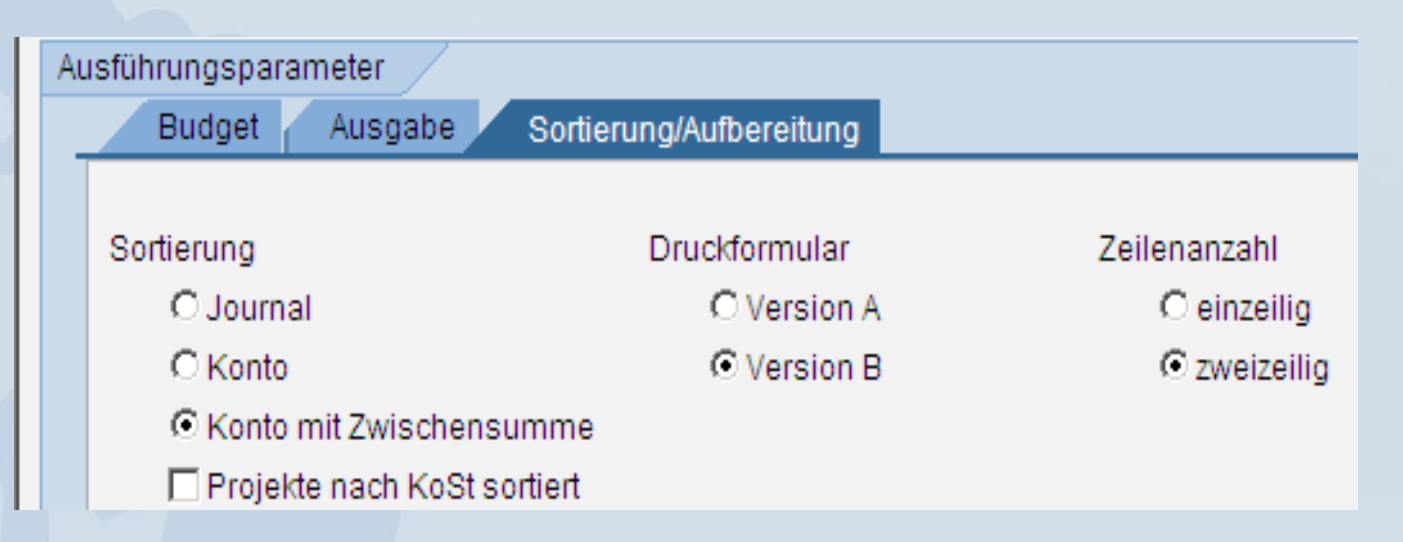

#### **Auswahl der Sortierung:**

- Journal (Fortlaufende Liste nach Buchungsdatum)
- Konto (Wie Journal, jedoch nach Sachkonto fortlaufend sortiert)
- Konto mit Zwischensumme (Sachkonto mit Zwischensumme)

Für das Druckformular gibt es zwei Versionen, wobei Version B eine bereits selektierte Fassung mit größerem Schriftformat darstellt.

Außerdem kann zwischen ein- und zweizeiliger Belegzeile gewählt werden.

## **Mehrfachselektion**

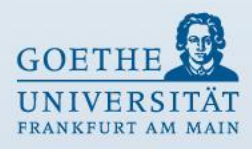

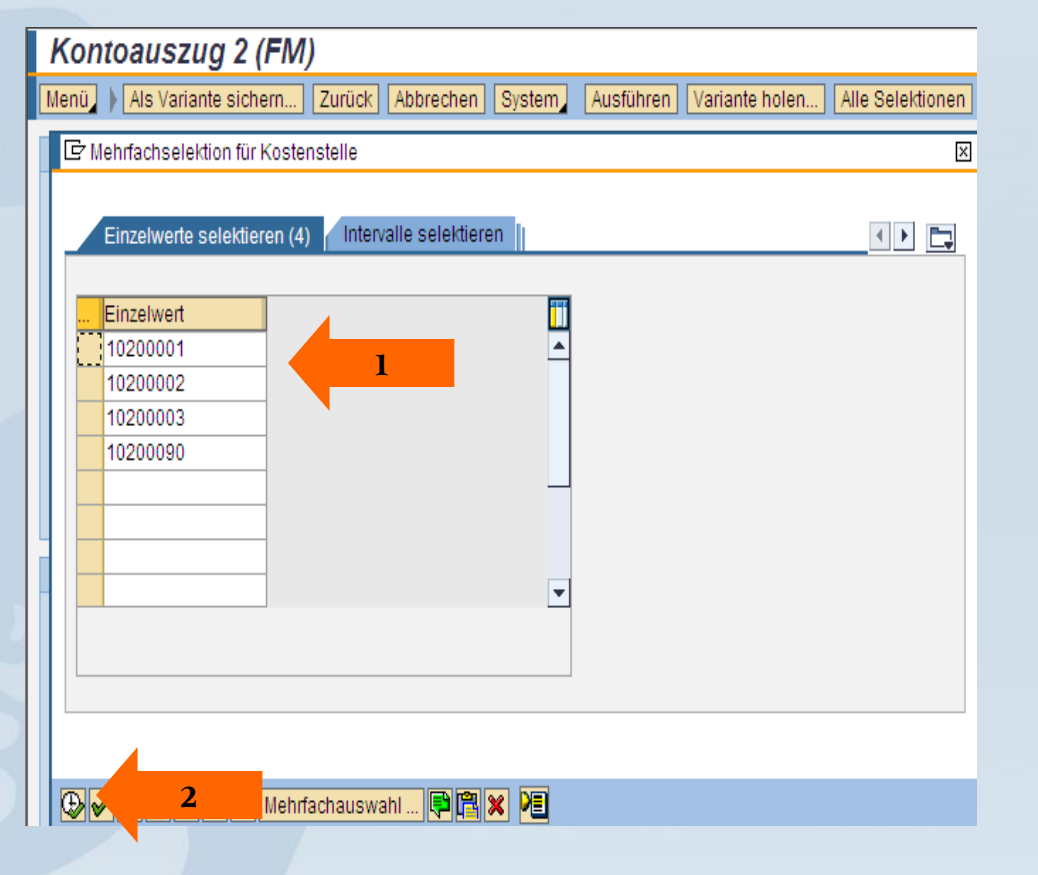

Um mehrere Kostenstellen auszuwerten, bitte den Button **Mehrfachselektion** (s. Seite 8) anklicken.

Die gewünschten Kostenstellen bitte bei **Einzelwert** eingeben (Pfeil 1).

Durch Anklicken des **Ausführsymbols** (Uhr mit grünem Haken) werden die Eingaben übernommen (Pfeil 2) und die Selektionsmaske wird wieder angezeigt.

Den Button **Ausführen D** anklicken, damit der Kontoauszug aufgerufen wird.

### **Ausgabe als interaktive Struktur Kostenstelle**

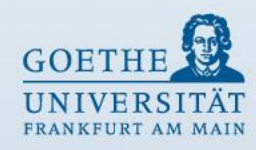

#### Landeshaushalt FM:Einzelpostenliste (alle Beträge in EUR)

Menü | Zurück | Abbrechen | System

#### 

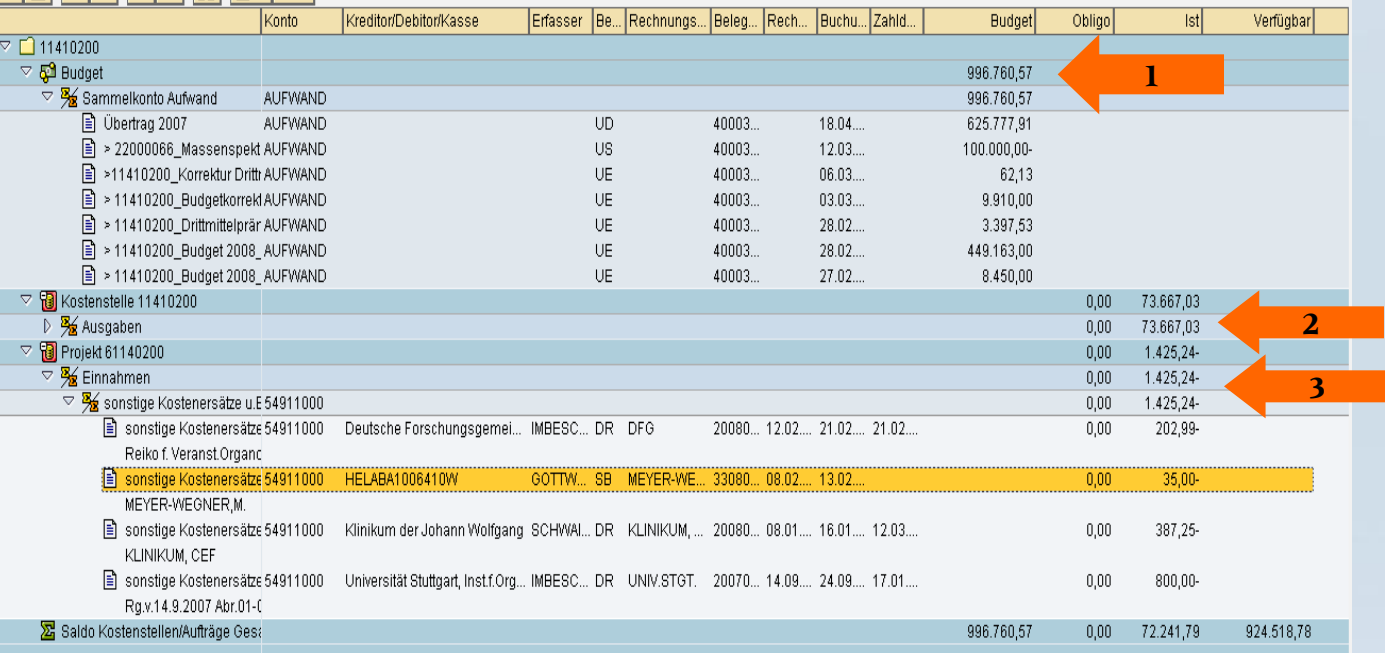

Aus dem oberen Teil **Budget** werden die Budgetbuchungen und der Übertrag aus dem Vorjahr ersichtlich. Die Gesamtsumme kann der Spalte Budget entnommen werden (Pfeil 1).

Aus dem zweiten Teil **Ausgaben** werden die Ausgaben ersichtlich (Pfeil 2). Aus dem dritten Teil **Projekt** werden die Einnahmen der Kleinerlöskonten ersichtlich (Pfeil 3).

### **Spalten des Kontoauszugs**

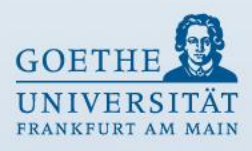

- 
- 
- **Kreditor/Debitor/Kasse** Zahlungspartner
- 
- 
- 
- 
- 
- 
- 
- 
- 
- 

www.goethe-universitaet.

**Bezeichnung** Buchungstext bei Budgetumbuchungen/ Bezeichnung des Sachkontos • **Konto** Sachkonto, auf dem die Buchung erfolgt • **Erfasser** Nutzername der Person, die den Buchungsvorgang erfasst • **Belegart** Kennzeichnet unterschiedliche buchhalterische Vorgänge • **Rechnungsnummer** Wird der zahlungsbegründenden Unterlage entnommen • **Belegnummer** Wird nach jedem Buchungsvorgang vom SAP System automatisch vergeben • **Rechnungsdatum** Ausstellungsdatum der zahlungsbegründenden Unterlage • **Buchungsdatum** das Datum, unter dem die Buchung gebucht wurde • **Zahldatum** (Siehe Seite 15) • **Budget** Beträge der Budgetzuweisungen oder -minderungen • **Obligo** Reisekosten- und Lehrauftragsverpflichtungen • **Ist** Beträge der zu zahlenden Rechnungen bzw. der Geldeingänge **Verfügbar** Summe Budget abzüglich Ist und Obligo

### **Kontoauszug: Zahldatum**

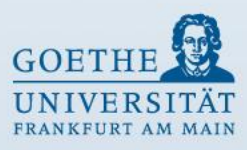

#### **Zahldatum**

Ist die Spalte Zahldatum mit einem Datum gefüllt, ist die Kreditoren- bzw. Debitorenrechnung gezahlt bzw. der Geldeingang ist gebucht.

#### **Ausnahmen:**

Die Spalte Zahldatum erhält bei Buchungen mit folgenden Belegarten keinen Eintrag:

- 11 Mittelumbuchung
- 22 Mittelumbuchung
- AA Anlagenbuchung
- AB Sachkontenbeleg
- AS Anlagen Storno
- DA Debitorenbeleg
- DS Debitoren Storno
- KI KIDICAP
- KZ Kreditoren Zahlung
- KS Kreditoren Storno
- MA Miniabrechnung
- NB Normalbestellung
- SA Sachkontenumbuchung
- SK Kassenbeleg
- SS Sachkontenstorno
- ZP Zahlungsbuchung

## **Symbolerklärung**

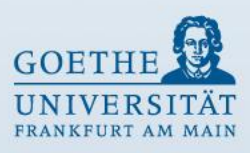

- Ausgabe SAPscript
- Spaltenbreite optimieren
- Info Selektion
	- Teilbaum expandieren
	- Teilbaum komprimieren
	- Export nach Excel
	- Suchen (Strg+F)
- 日目

開町

尚

靃

www.goethe-universitaet.d

 $\mathbf{E}$ 

 $\mathbb{R}$ 

| Fl

- Drucken der Ansicht / Drucken der gesamten Hierarchie Druckvorschau der Ansicht / Druckvorschau der gesamten Hierarchie
- Layout auswählen / ändern / sichern / verwalten

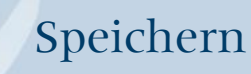

### **Kontoauszug drucken**

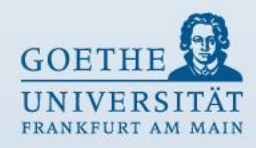

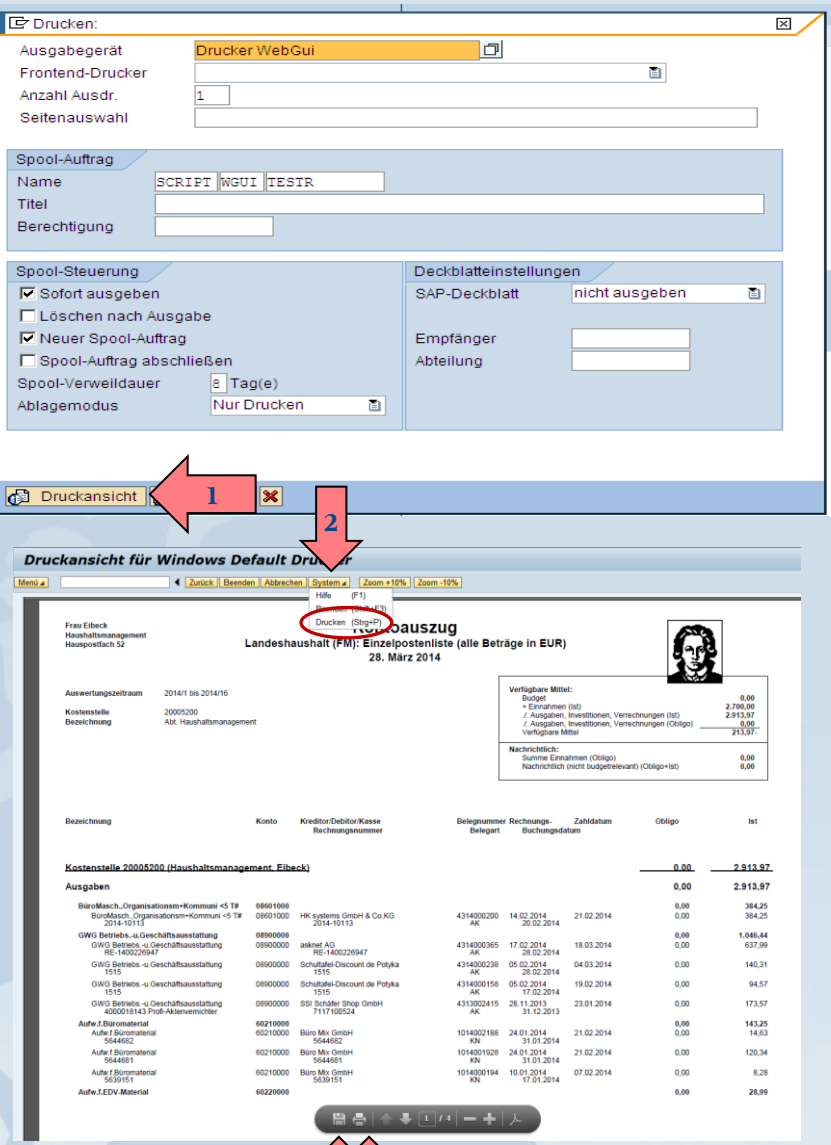

**2 3**

Um den Kontoauszug zu drucken, bitte das Symbol **Ausgabe SAPscript** auswählen. Das Fenster **Drucken** öffnet sich. Bitte die Funktion **Druckansicht** auswählen (Pfeil 1).

Das Fenster **Druckansicht für Drucker WebGui** öffnet sich und die fertige Druckausgabe des Kontoauszuges wird angezeigt.

Bitte das **Druckersymbol** (Pfeil 2 ) anklicken oder in der Menuleiste **System** , um den Kontoauszug zu drucken.

Bitte das **Speichersymbol** (Pfeil 3) anklicken, um den Kontoauszug als PDF-Datei zu speichern.

### **Kontoauszug drucken**

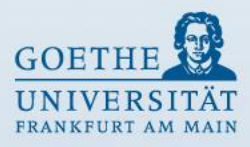

www.goethe-universitaet.de

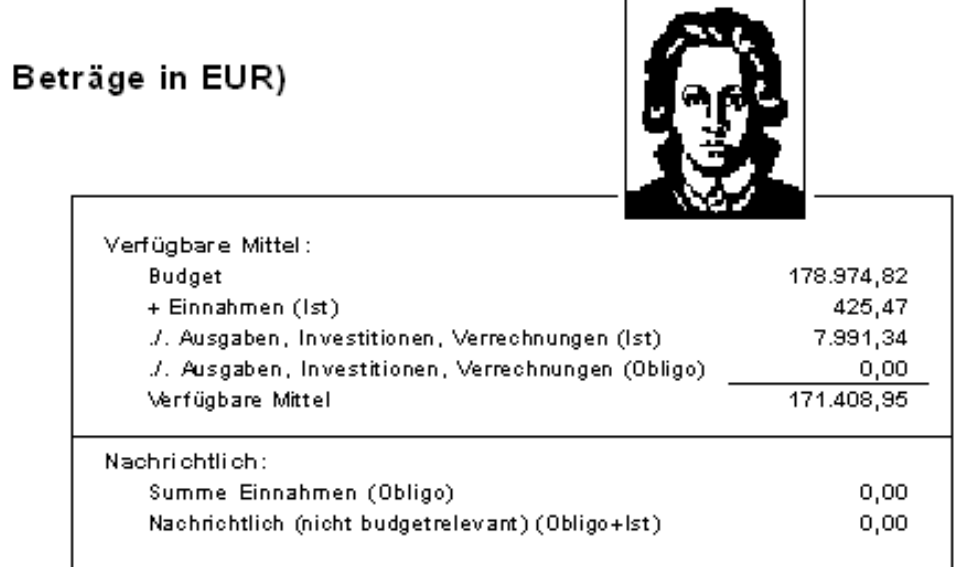

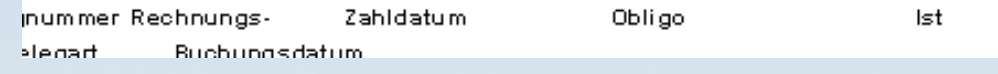

### **Ausgabe als nicht interaktive Struktur ALV Sicht – ABAP List Viewer**

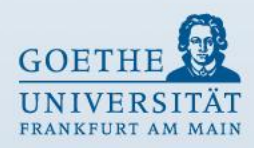

#### Landeshaushalt FM:Einzelpostenliste (alle Beträge in EUR)

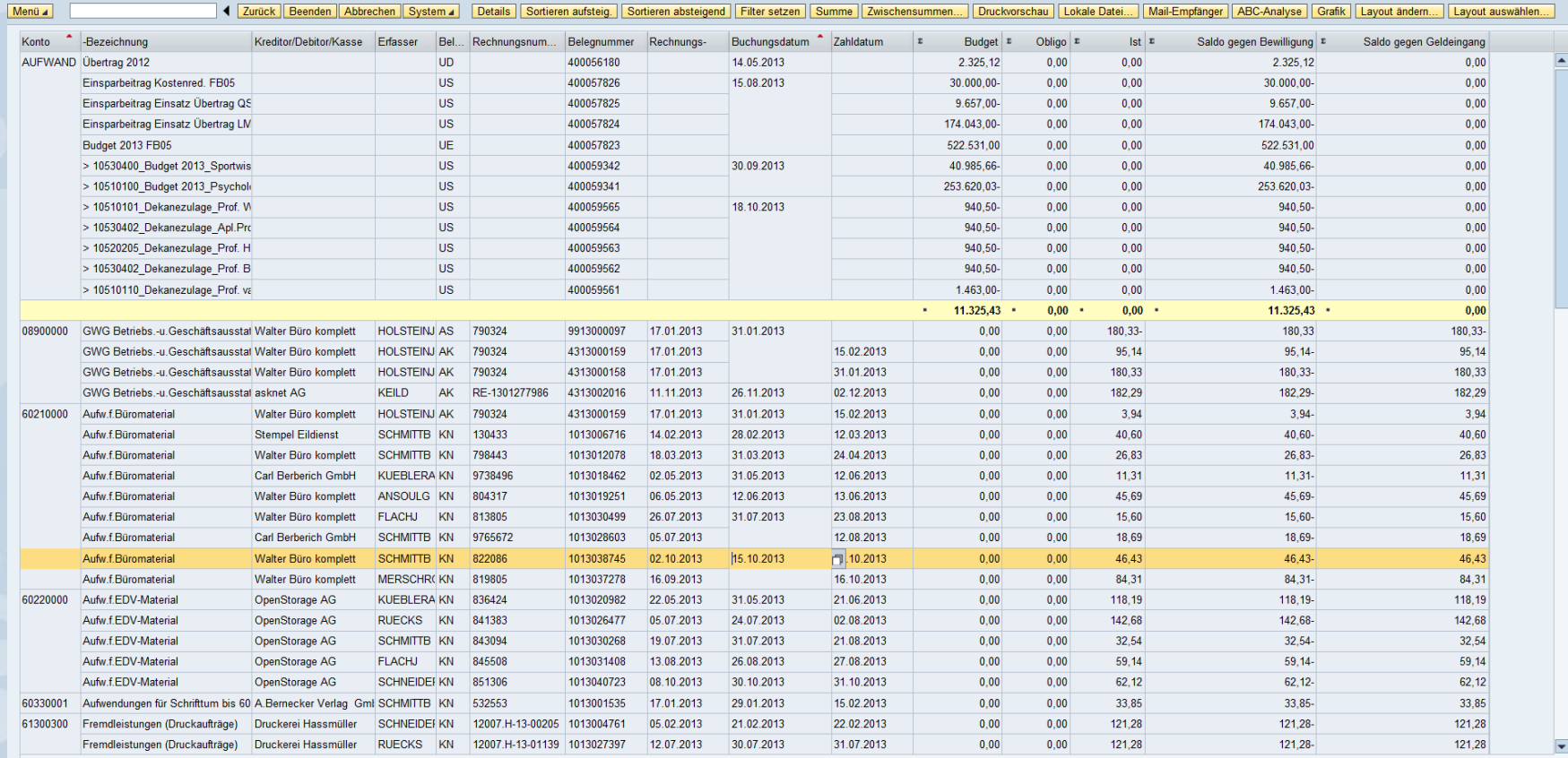

## **Besonderheiten der ALV-Sicht (1)**

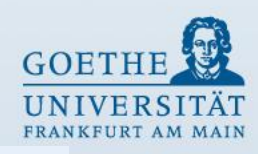

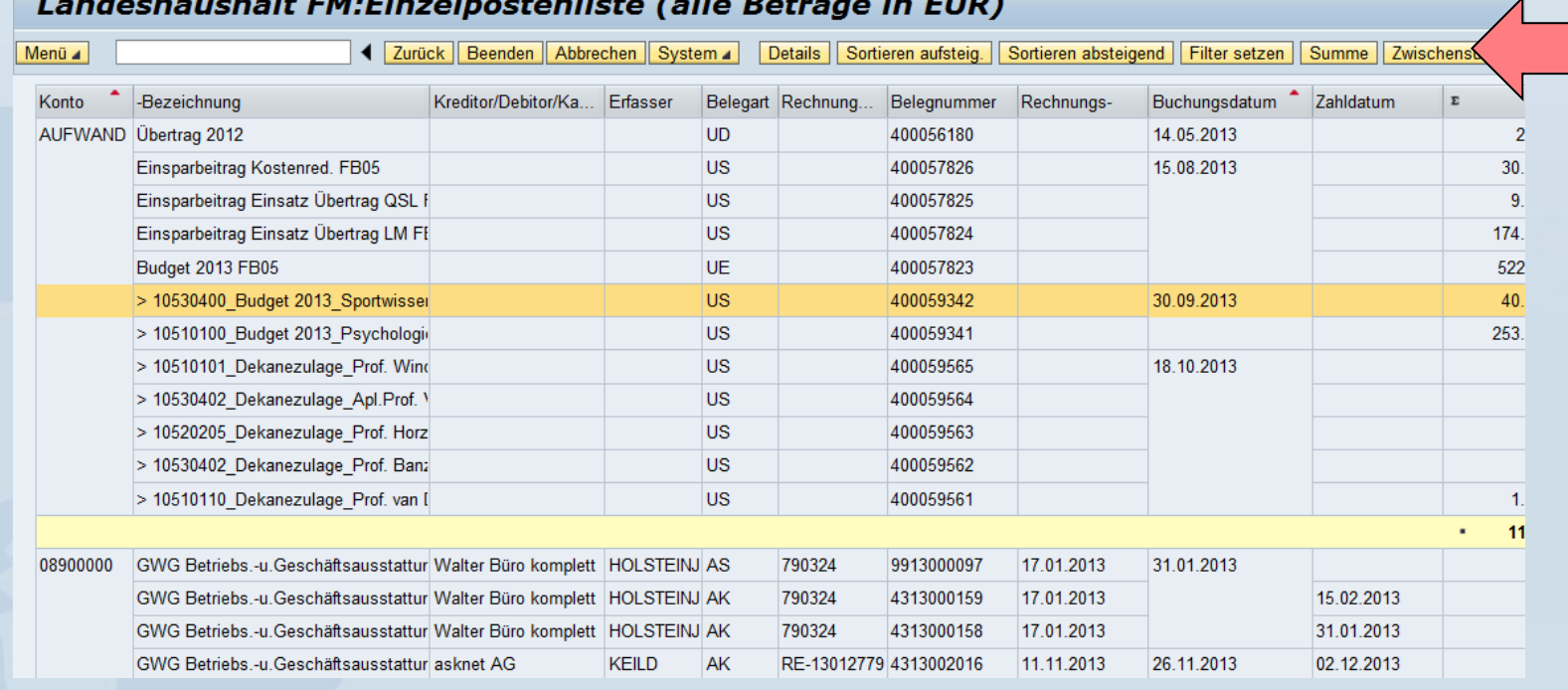

### **Menüleiste** (Pfeil) **Sortieren aufsteigend / absteigend**

Bitte die jeweilige Spalte markieren (mehrere Spalten können mit gedrückter ,Strg.'-Taste markiert werden) und auf **Sortieren aufsteigend** oder **Sortieren absteigend** klicken.

#### **Zwischensummen bilden**

Bitte gewünschte Spalte markieren und **Zwischensummen** auswählen.

## **Besonderheiten der ALV-Sicht (2)**

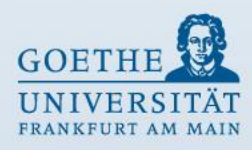

### Landeshaushalt FM:Einzelpostenl

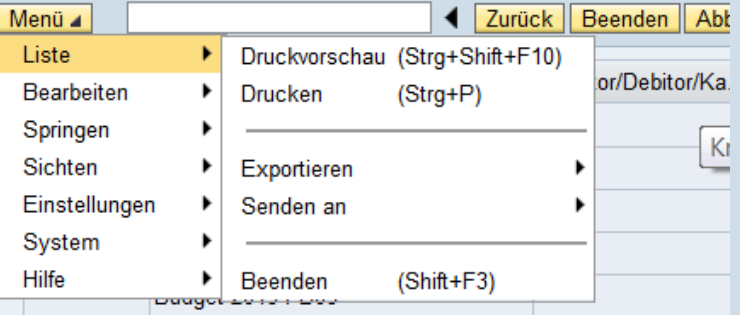

#### Landeshaushalt FM:Einzelpostenliste

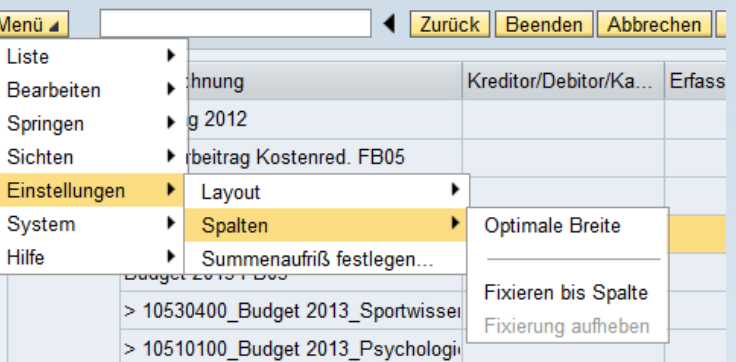

In der Menüleiste gibt es unter dem Button **Menü**  weitere Auswahlmöglichkeiten.

#### **Spalten ausblenden / einblenden**

Bitte die jeweilige Spalte markieren, rechte Maustaste anklicken Spalte ausblenden / einblenden auswählen.

#### **Spaltenbreite verändern**

Wie in Excel kann die Breite der Spalten verändert werden.

### **Besonderheiten der ALV-Sicht (3)**

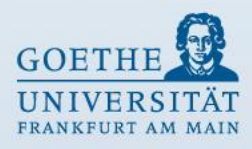

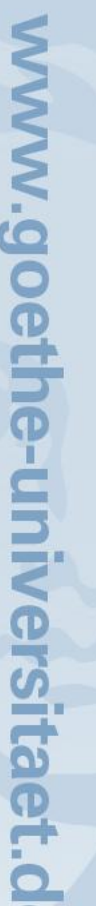

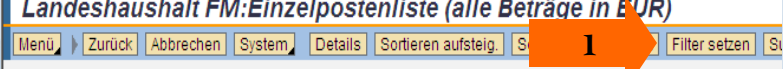

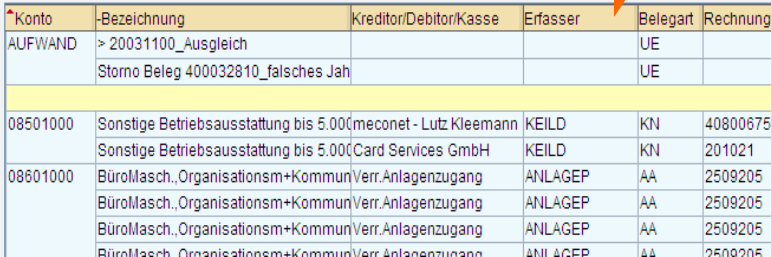

sien austelik I. Fonneien avstelden I. Huner seizen I. Fonnine I. Fausniensminnen I. Frankrikheiten auer in Ferdinanden in Ferdinanden.

Kreditor/Debitor/Kasse Werte für Filterkriterien festlegen Auswahl **2** Kreditor/Debitor/Kasse **口bis** meconet - Lutz Kleemann Kreditor/Debitor/Kasse Card Services GmbH ches E Trefferliste 図 Verr.Anlagenzugang Verr.Anlagenzugang Kreditor/Debitor/Kasse bis 5 Verr.Anlagenzugang bis 5. Verr.Anlagenzugang Komn | meconet - Lutz Kleemann Komm Card Services GmbH HK systems GmbH & Co.KG Komm Verr.Anlagenzugang NK Networks & Services GmbH HK systems GmbH & Co.KG Komm RK Networks & Services GmbH HK systems GmbH & Co.KG Komn Pan Dacom GmbH Pan Dacom GmbH Komm Pro-Com Datensysteme GmbH Computacenter AG &Co.oHG Komm<sup>1</sup> Pan Dacom GmbH Danes GmbH Komm Riedel Information-Technology HK systems GmbH & Co.KG Komn OpenStorage GmbH HK systems GmbH & Co.KG Komm System Vertrieb Alexander GmbH BMM Business Multimedia GbR Pro-Com Datensysteme GmbH Komn Compulab Software Kommunikation Computacenter AG &Co.oHG Komn Intos Electronic Komn IRGES Iris-Rauser-Generic-Service Computacenter AG &Co oHG COS Distribution AG Komn Danes GmbH ALTERNATE Computerversand GmbH Komn X.net 2000 GmbH Riedel Information-Technolog Komm **ABS** Komn SSI Schäfer Shop GmbH Komn PDA Max Eckmann Spezialkabel GmbH Komm ITK-Systemhaus GmbH Komn Beckmann-Steigtechnik Komn Easy-Tecs GmbH Team Arrow EDV -Zubehör GmbH & Co. Komn E-D Batterien Service Komn Conrad Electronic Center Komn MK Computer Elektronik Komm AkkuLine PEARL AGENCY GmbH **Isstaff isstaff isstatt Isstatt / 万田×** 

#### **Filter setzen**

Über den Filter können bestimmte Daten selektiert werden.

Die gewünschte Spalte bitte vorher markieren und **Filter setzen** auswählen (Pfeil 1).

Hier wurde die Spalte Kreditor/Debitor/Kasse markiert und **Filter setzen** ausgewählt.

#### Es öffnet sich das Fenster **Werte für Filterkriterien festlegen**.

Durch Anklicken des **Auswahlsymbols** (Pfeil 2) öffnet sich die Trefferliste.

Mit Doppelklick wird der entsprechende Wert ausgewählt.

### **Besonderheiten der ALV-Sicht (4)**

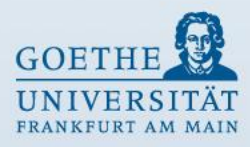

#### Abbrechen | System | Details | Sortieren aufsteig, | Sortieren absteigend | Filter setzen | Summe | Zwischen

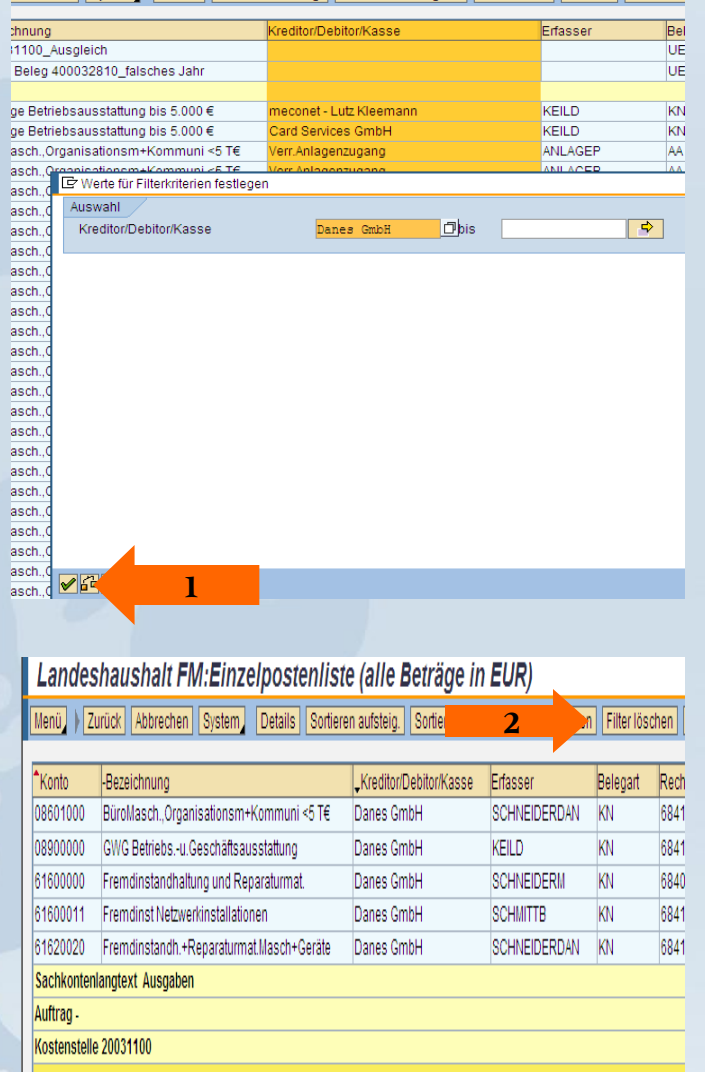

#### **Filter setzen**

Der Wert wird in der Auswahlmaske übernommen. Mit **Weiter** wird die Eingabe übernommen (Pfeil 1) und die Ergebnisliste wird angezeigt.

#### **Filter löschen**

Durch Auswählen der Funktion **Filter löschen**, wird der Filter entfernt (Pfeil 2).

## **Kontoauszug Landesmittelprojekte**

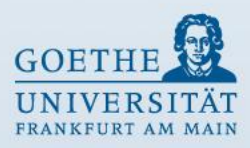

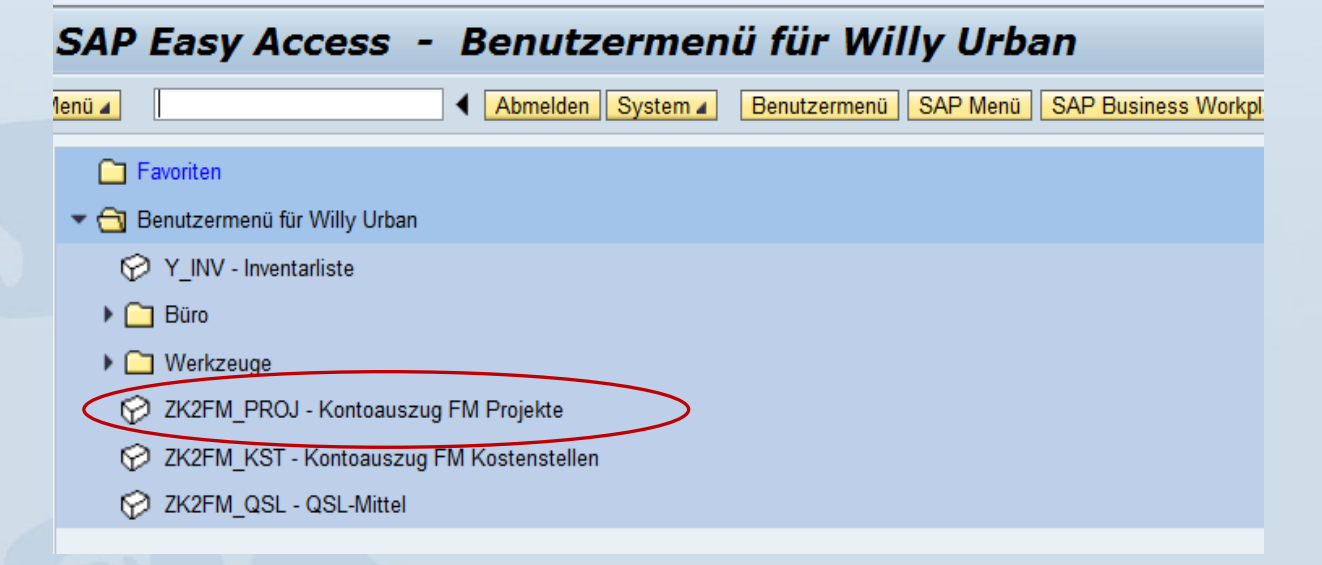

### **Kontoauszug FM Projekte:**

Landesmittelprojekte sind z.B.

- (20...) Sondermittel
- (21...) Berufungsmittelkonten
- (23...) verschiedene Projekte im Landesmittelbereich
- (24...) QSL-Mittel Projekte
- (25...) HSP-Projekte
- (4...) Spiegelaufträge zu Drittmittelprojekten (Eigenbeteiligungen)

### **Eingabe für Landesmittelprojekte**

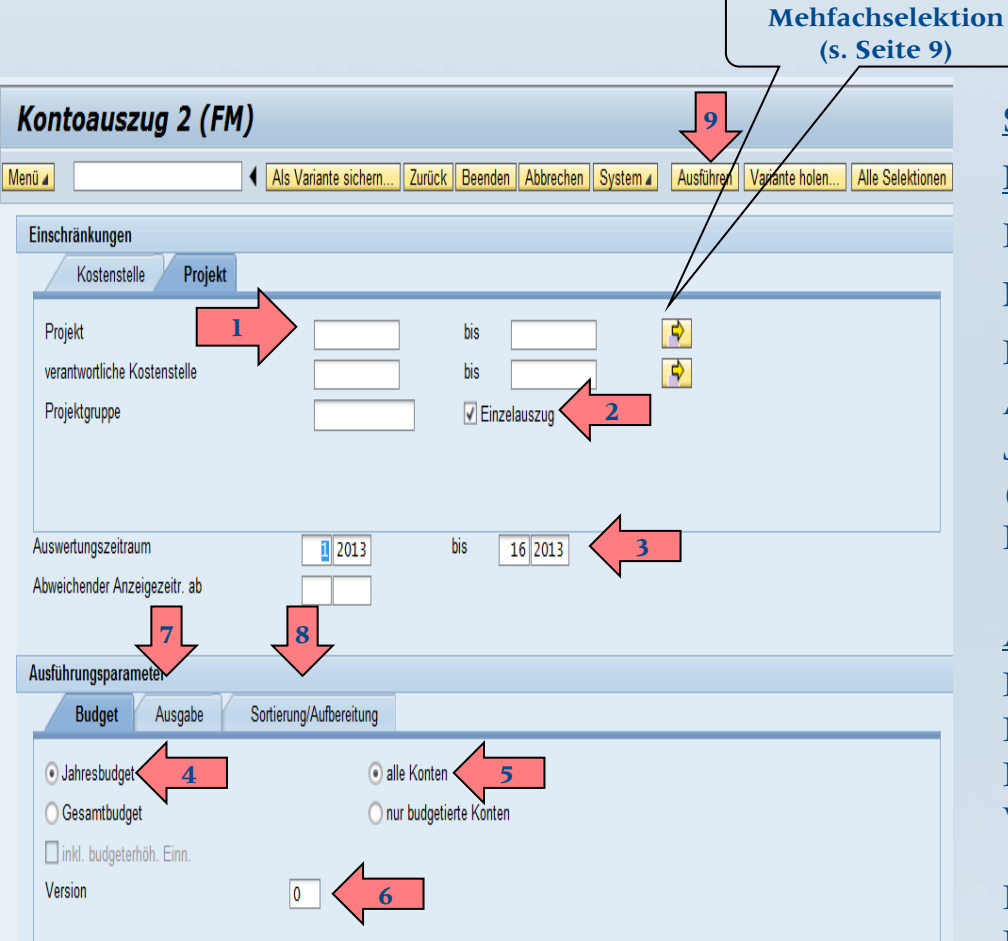

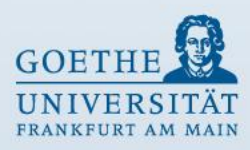

**Selektionsmaske**

**Einschränkungen**

Eingabe der **8 bzw. 10stelligen** 

**Projektnummer** (Pfeil 1)

Haken setzen bei **Einzelauszug** (Pfeil 2) Auswertungszeitraum **innerhalb eines Jahres** (Pfeil 3) (**Wichtig:** hier bitte keine Eingrenzung von Perioden vornehmen Eingabe 1 - 16)

#### **Ausführungsparameter**

Reiter Budget: Haken setzen bei **Jahresbudget** (Pfeil 4) Haken setzen bei **alle Konten** (Pfeil 5) Version **0** (Pfeil 6)

Reiter Ausgabe: (Pfeil 7 - siehe Seite 10) Reiter Sortierung/Aufbereitung: (Pfeil 8 - siehe Seite 11)

Ausführen (Pfeil 9)

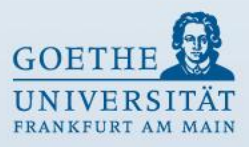

### **Ausgabe als interaktive Struktur Landesmittelprojekt**

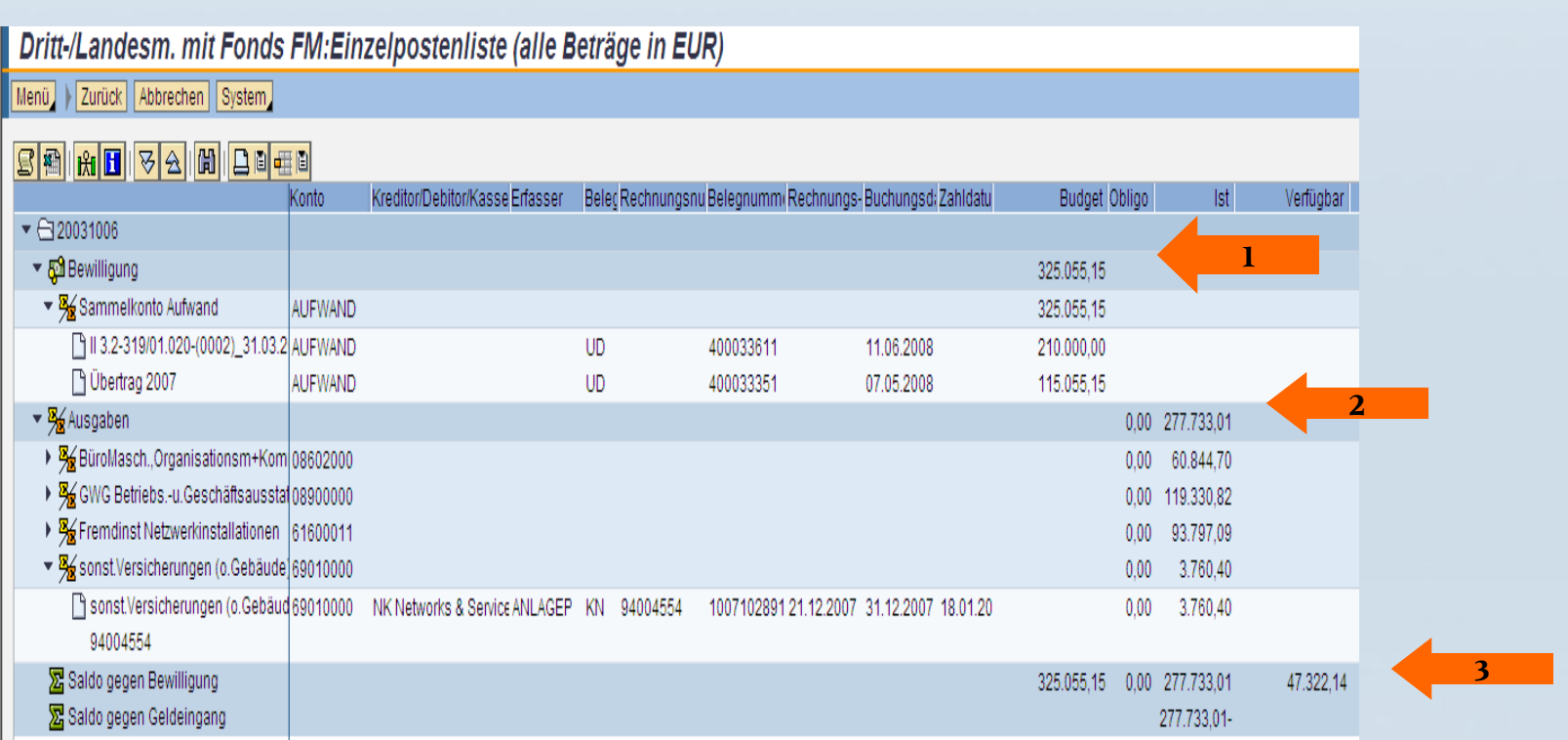

In dem oberen Teil **Bewilligung** werden die Bewilligungen und Überträge des Vorjahres eingestellt. Die Gesamtsumme kann der Spalte Budget entnommen werden (Pfeil 1).

Aus dem zweiten Teil **Ausgaben** werden die Buchungen der Ausgaben ersichtlich (Pfeil 2). Aus dem dritten Teil **Saldo gegen Bewilligung** ist der Kontostand ersichtlich (Pfeil 3).

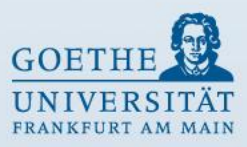

### **Kontoauszug Drittmittelprojekte**

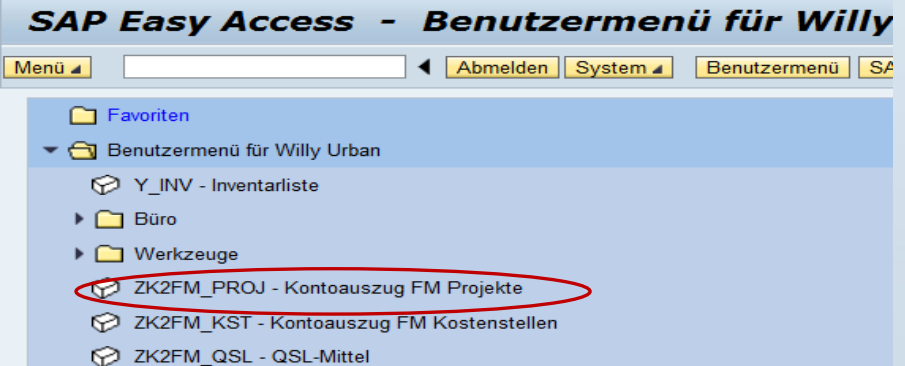

#### **Kontoauszug FM Projekte:**

Drittmittelprojekte sind z.B.

- (30...) Diverse Spenden
- (31...) DFG Sachbeihilfen
- (32...) DFG SFB / DFG Grad.Kolleg
- (33...) BUND /GSI / GTZ
- (34...) DAAD Sachbeihilfen
- $\bullet$  (35...) EU
- (36...) Andere Bundesländer
- (37...) Hessen und andere Landesministerien
- (38...) Stiftungen (VW, Krupp etc.), rechtl. selbst. Stiftungen
- (39...) Industrie / Kooperationen
- (62...) Werkverträge steuerpflichtig
- (64...) Dienstleistungsaufträge extern steuerfrei
- (65...) Dienstleistungsaufträge extern steuerpflichtig
- (66...) Auftragsforschung 19 %
- (70..., 71..., 72...) Programmpauschale

Die Bewirtschaftung der Mittel richtet sich nach den Richtlinien des Bewilligungs- bzw. Mittelgebers.

### **Eingabe für Drittmittelprojekte Auswertung gesamte Projektlaufzeit**

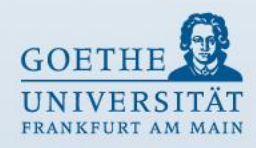

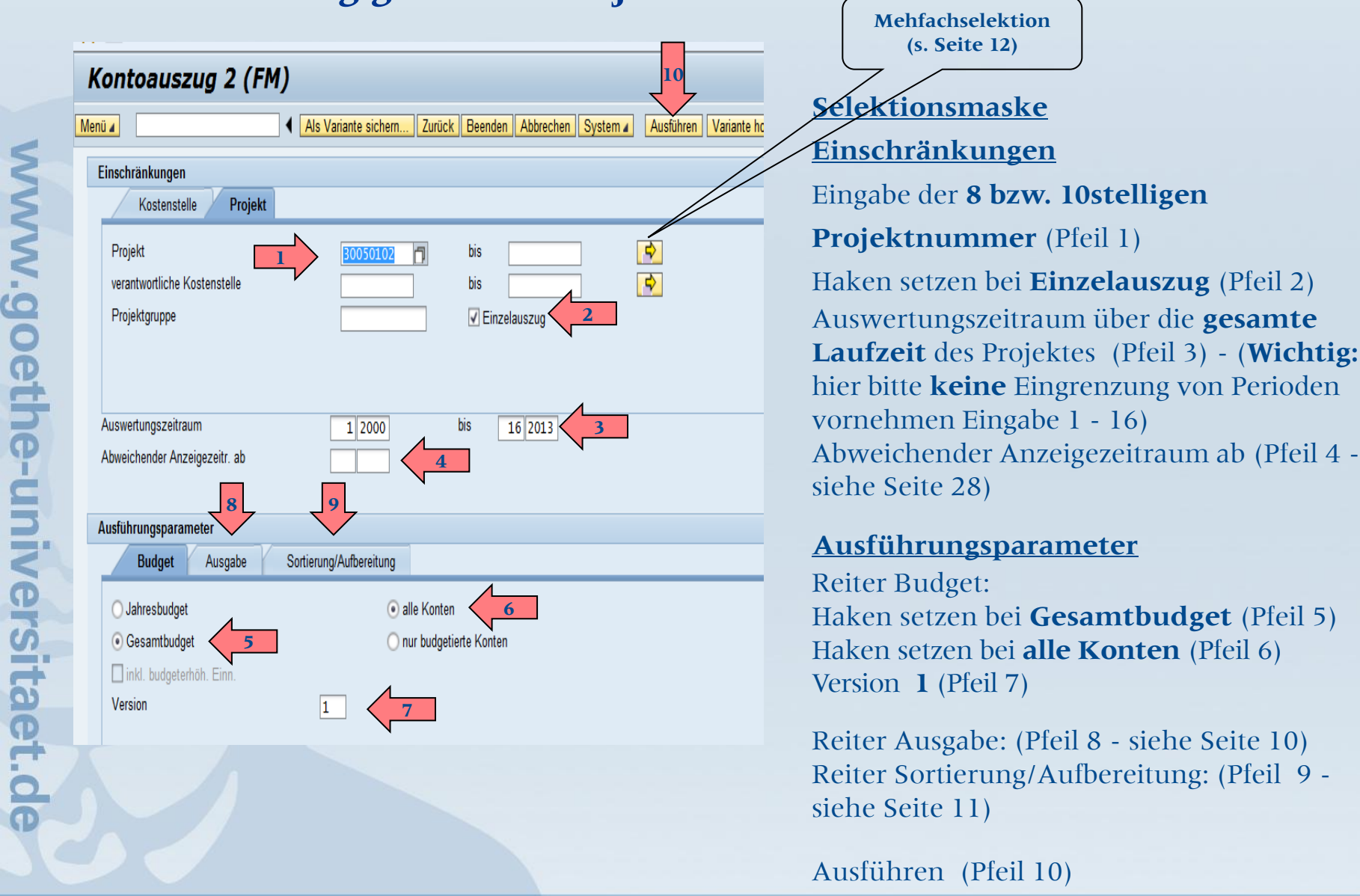

### **Ausgabe als interaktive Struktur Drittmittelprojekt**

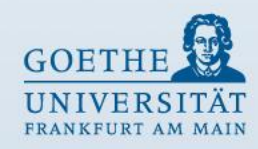

Dritt-/Landesm. mit Fonds FM:Einzelpostenliste (alle Beträge in EUR)

Menü | Zurück | Abbrechen | System

#### Q @ 0.0 0 1 1 1 2 4 1 4 1 4 1 0 1 1 2 2 1

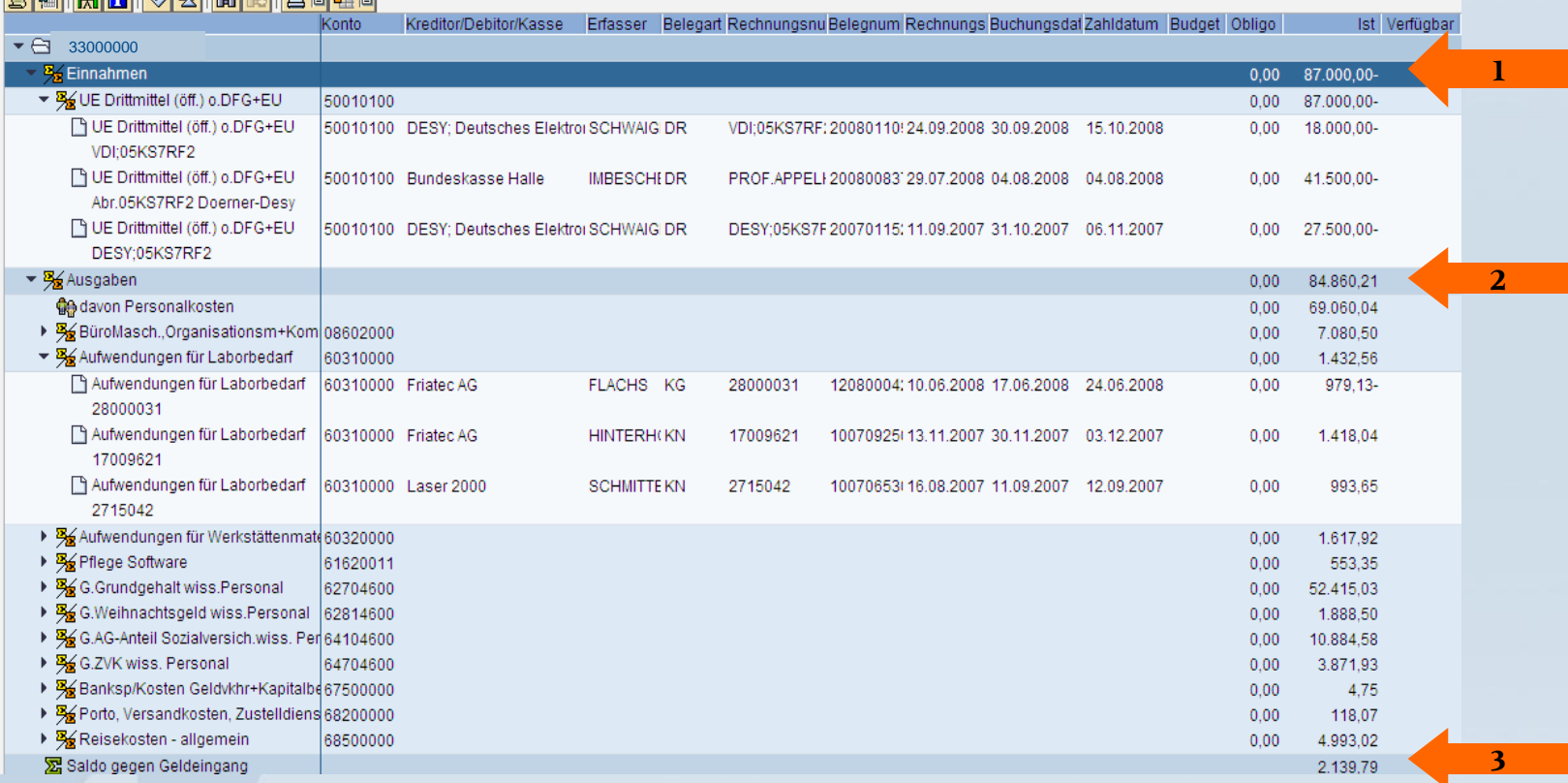

In dem oberen Teil **Einnahmen** werden die Buchungen der Einnahmen ersichtlich (Pfeil 1).

Aus dem zweiten Teil **Ausgaben** werden die Buchungen der Ausgaben ersichtlich (Pfeil 2).

Aus dem dritten Teil **Saldo gegen Geldeingang** ist der Kontostand ersichtlich (Pfeil 3).

### **Eingabe für Drittmittelprojekte Auswertung Abweichender Anzeigezeitraum**

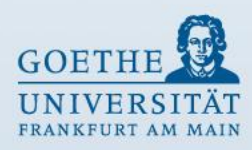

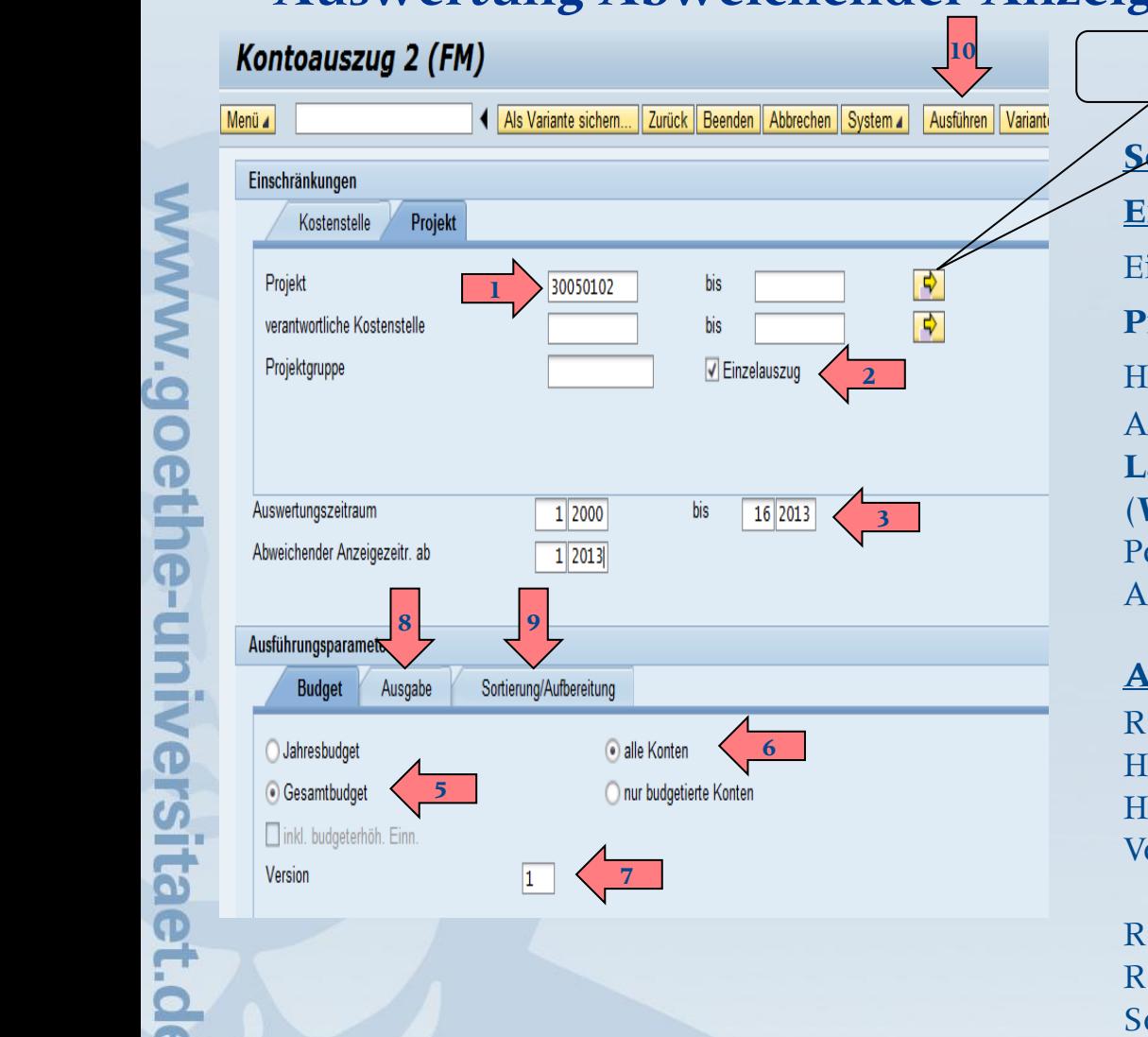

**Mehfachselektion (s. Seite 7)**

### **Selektionsmaske**

### **Einschränkungen**

Eingabe der **8 bzw. 10stelligen** 

**Projektnummer** (Pfeil 1)

Haken setzen bei **Einzelauszug** (Pfeil 2) Auswertungszeitraum über die **gesamte Laufzeit** des Projektes (Pfeil 3) (**Wichtig:** hier bitte **keine** Eingrenzung von Perioden vornehmen Eingabe 1 - 16) Angabe **Abweichender Anzeigezeitraum**

### **Ausführungsparameter**

Reiter Budget: Haken setzen bei **Gesamtbudget** (Pfeil 5) Haken setzen bei **alle Konten** (Pfeil 6) Version **1** (Pfeil 7)

Reiter Ausgabe: (Pfeil 8 - siehe Seite 10) Reiter Sortierung/Aufbereitung: (Pfeil 9 - siehe Seite 11)

Ausführen (Pfeil 10)

Seite 30

### **Ausgabe als interaktive Struktur Drittmittelprojekt – Auswertung Anzeigezeitraum**

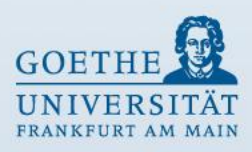

Dritt-/Landesm. mit Fonds FM:Einzelpostenliste (alle Beträge in EUR)

Menü | Zurück | Abbrechen | System

#### لهبعه لهرى المرامين لمراح والتواءم الهراص

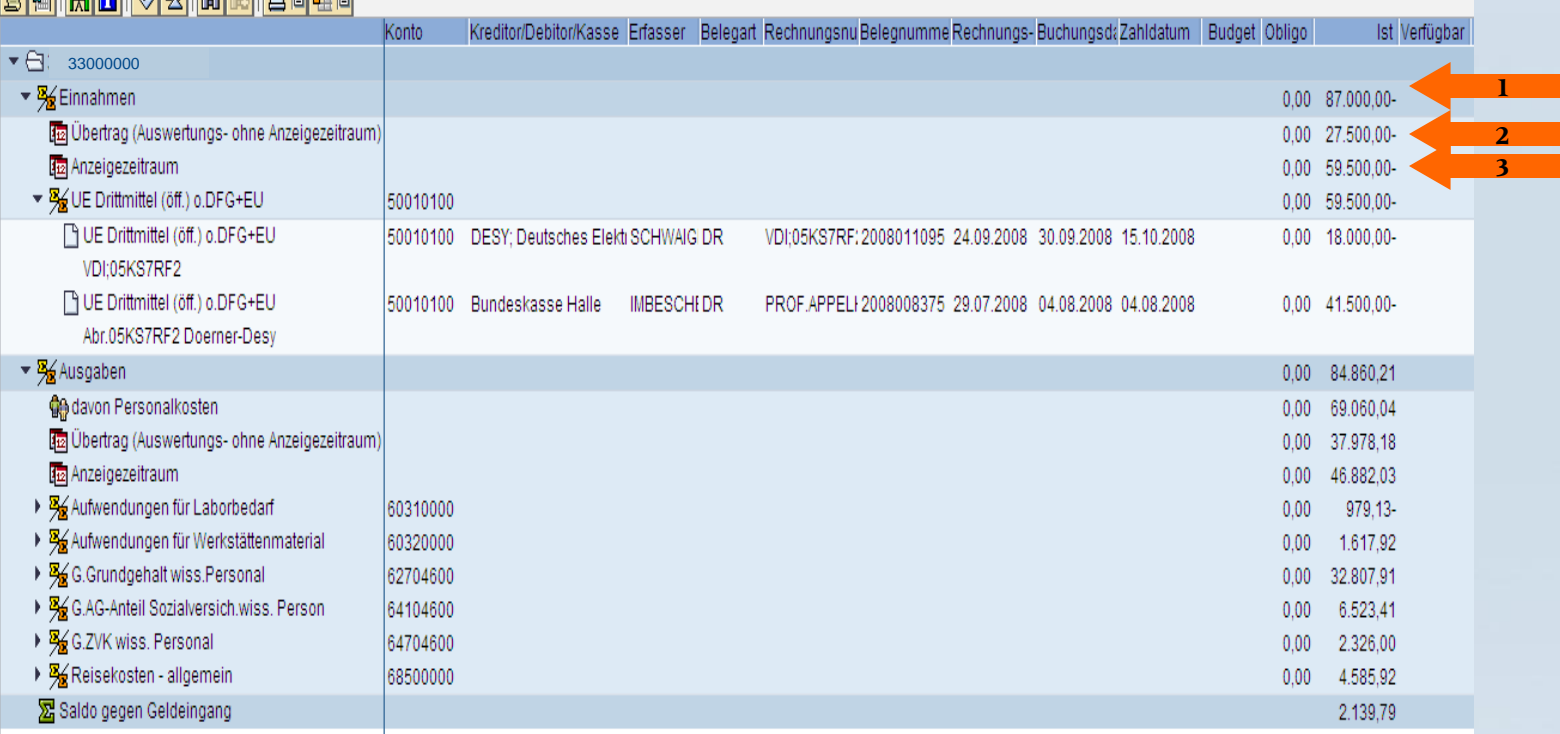

In dem oberen Teil **Einnahmen** steht die Gesamtsumme der Einnahmen des **Auswertungszeitraumes** (Pfeil 1).

In der zweiten Zeile steht die Summe der Einnahmen **Auswertungszeitraum ohne Anzeigezeitraum** (Pfeil 2).

In der dritten Zeile steht die Summe der Einnahmen aus dem **Anzeigezeitraum** (Pfeil 3).

Es werden bei dieser Selektion lediglich die Einzelbuchungen aus dem **Anzeigezeitraum angezeigt**.

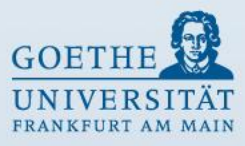

# **Ende**

# **Vielen Dank für Ihre Aufmerksamkeit!**